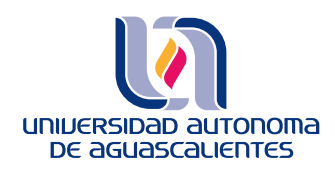

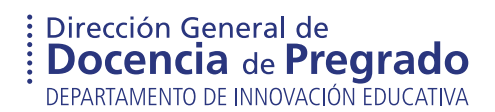

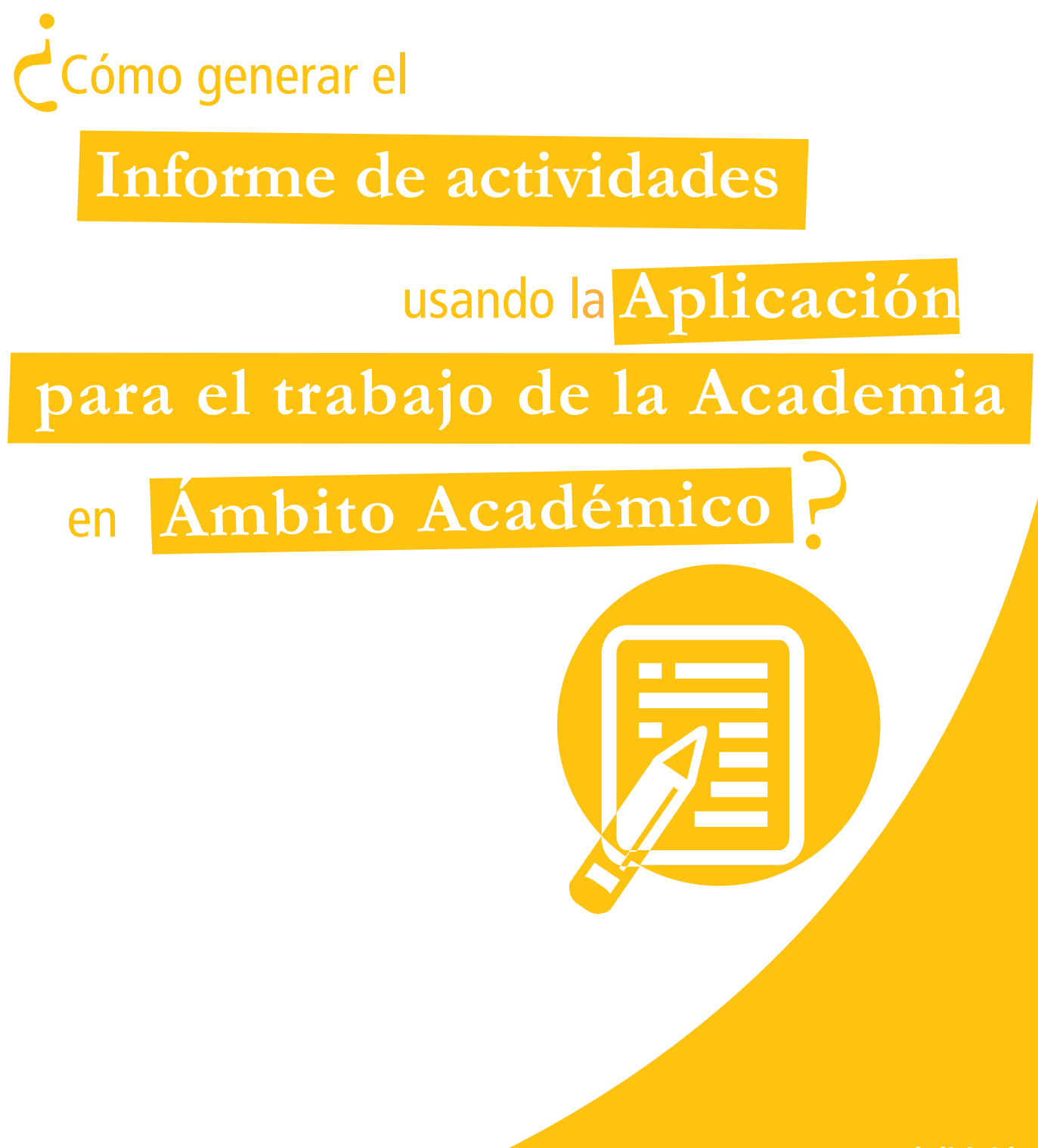

**Manual dirigido al Coordinador de la Academia**

# *¿Cómo generar el* Informe de Actividades *usando la* aplicación para el trabajo de la Academia *en* Ámbito Académico*?*

Manual dirigido al Coordinador de la Academia

Este manual es una guía para el Coordinador de la Academia en el uso de la Aplicación para el Trabajo de la Academia, principalmente en el módulo **Informe de Actividades de la Academia**.

Este módulo, podrá visualizarse en la aplicación, hasta que todos los integrantes de la academia y el Jefe de Departamento firmen el **Plan de Trabajo de la Academia**.

A continuación, se describen los pasos para ingresar a la aplicación desde la plataforma educativa institucional **Ámbito Académico**.

> Paso 1. Ingrese al portal **Ámbito Académico**.  **http://ambitoacademico.uaa.mx/**

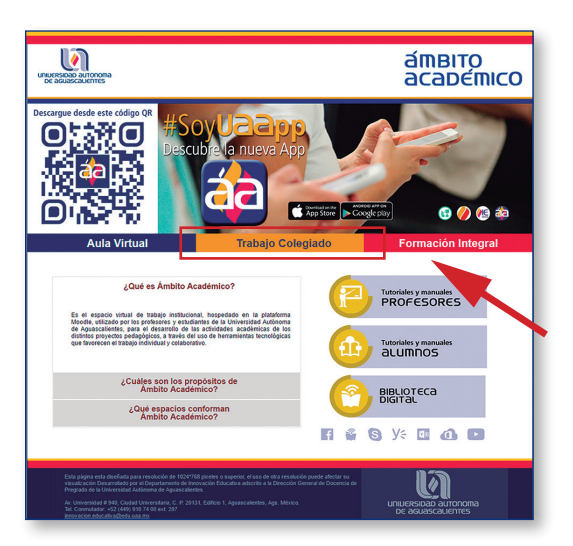

Paso 2. Seleccione el sitio **Trabajo Colegiado**.

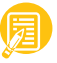

Paso 3. Coloque los datos solicitados: **Nombre de usuario** y **Contraseña**.

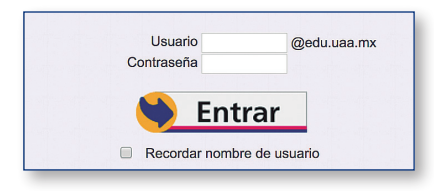

Paso 4. Seleccione la Academia de su interés.

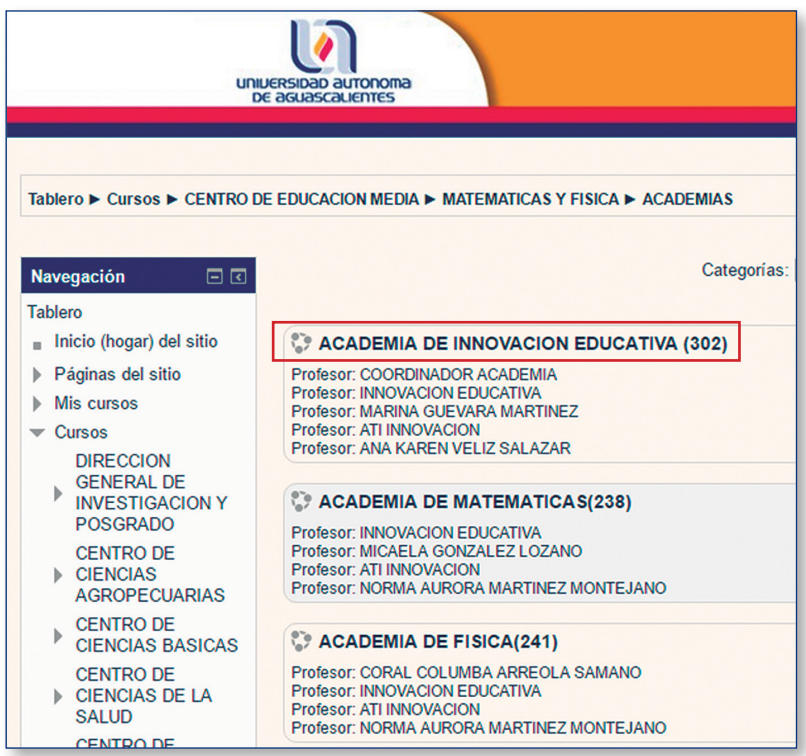

Paso 5. Localice en la pantalla el bloque **Herramientas de Trabajo Colegiado**.

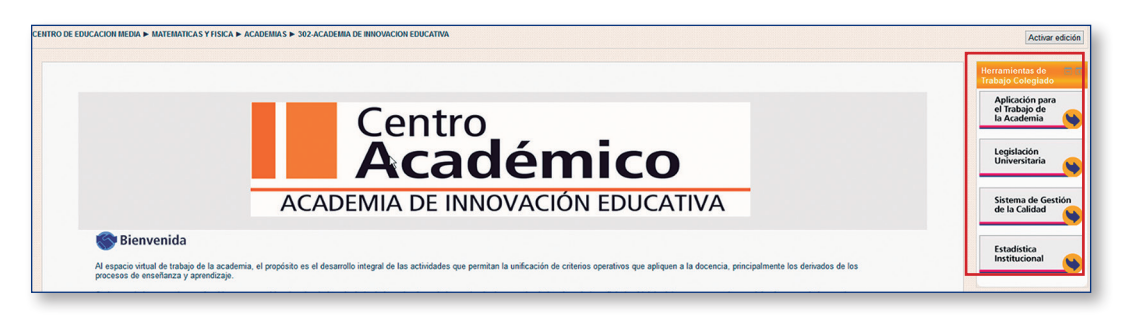

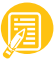

 Paso 6. Dentro de este bloque, presione la opción **Aplicación para el Trabajo de la Academia**.

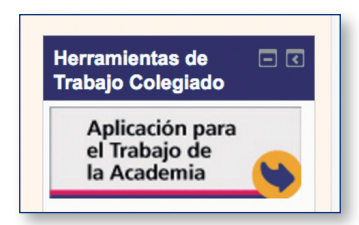

*¡Con estos pasos ha ingresado a la* Aplicación para el Trabajo de la Academia*!*

## **Aplicación para el Trabajo de la Academia**

Esta aplicación es una herramienta electrónica que permite la captura y registro de información, con base en las Líneas de Trabajo Institucionales, que a su vez derivan en las líneas de centro y departamentales para que la Academia capture su Plan de Trabajo e **Informe de Actividades de la Academia**.

Para el perfil de Coordinador de la Academia, esta aplicación se compone de tres módulos: el primero denominado Líneas de Trabajo; el segundo Participantes de la Academia; y el tercero Plan de Trabajo de la Academia e Informe de Actividades de la Academia.

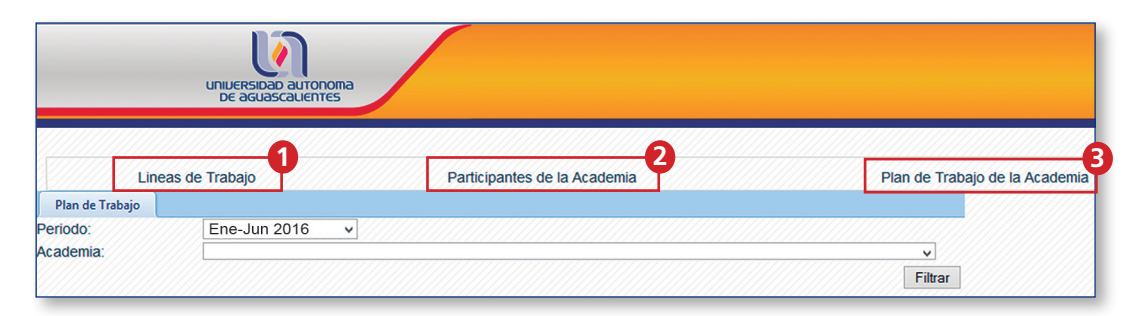

**Nota: el módulo Informe de Actividades de la Academia se visualizará hasta que todos los integrantes de la academia y el Jefe de Departamento autoricen, es decir firmen, el Plan de Trabajo de la Academia.**

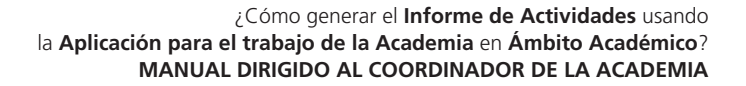

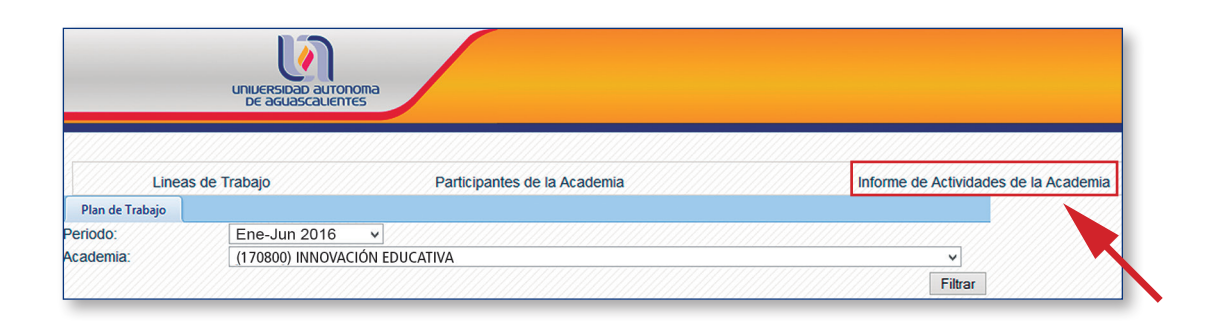

### MÓDULO: **Informe de Actividades de la Academia**

En este manual se enfatiza el uso del módulo **Informe de Actividades de la Academia**. Siga los siguientes pasos para comenzar con la captura:

Paso 1. Seleccione el módulo **Informe de Actividades de la Academia**.

Paso 2. Indique el **Periodo,** por ejemplo Ene-Jun 2016.

Paso 3. Seleccione la **Academia** de interés.

Paso 4. Pulse **Filtrar**.

Observe que se habilita el módulo **Informe de Actividades de la Academia**.

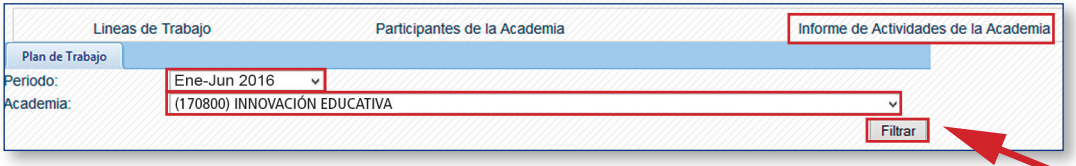

Paso 5. Pulse la opción **Líneas de trabajo del Departamento para la Academia y Actividades del Plan de Trabajo de la Academia**.

**Nota: verifique si es necesario desplegar la barra lateral, para visualizar las líneas de trabajo departamentales.**

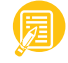

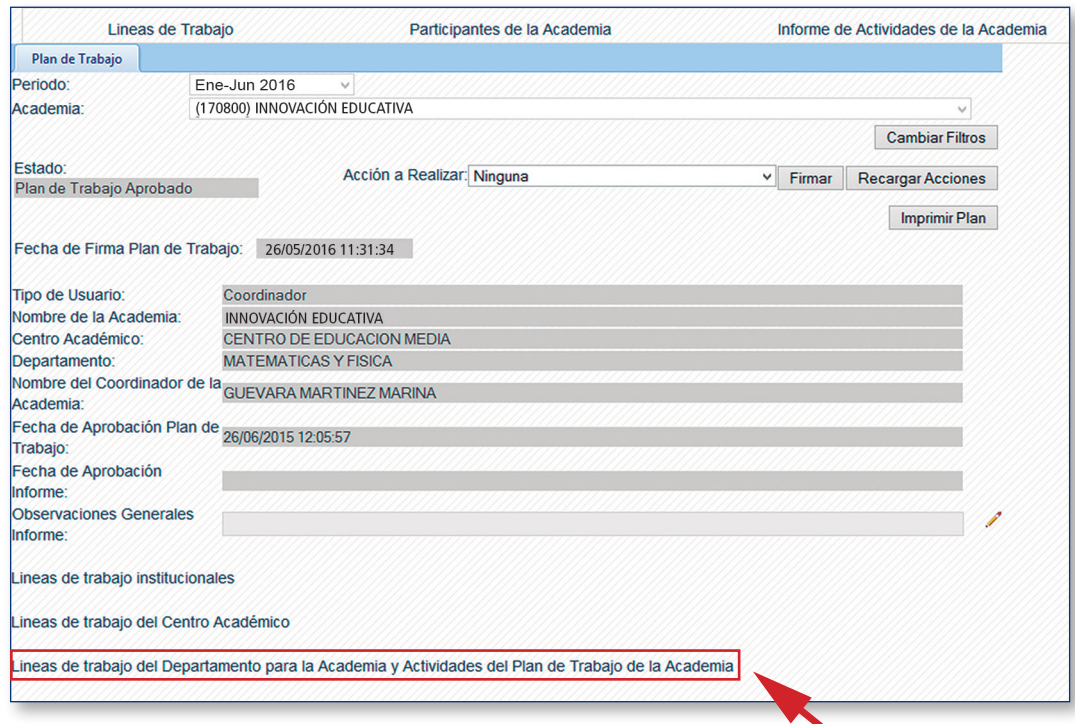

Observe que se despliegan las líneas departamentales:

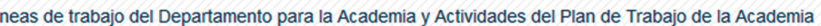

- · 2.1.1 Desarrollo de un diagnostico para detectar causas de abandono escolar
- · 2.2.1 Implementar metodologías pedagógicas para elevar el rendimiento escolar
- 2.3.1 Organizar eventos que apoyen a la difusión de expwriencias academicas
- 1000 Otros
- 2000 ACTIVIDADES ADICIONALES

Paso 6. Presione sobre la línea departamental para observar las actividades de la academia.

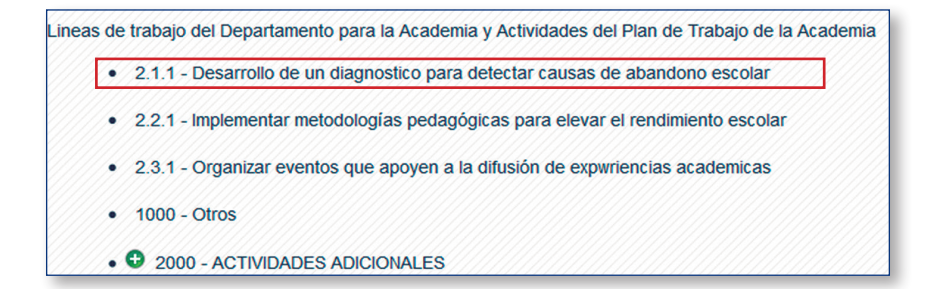

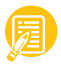

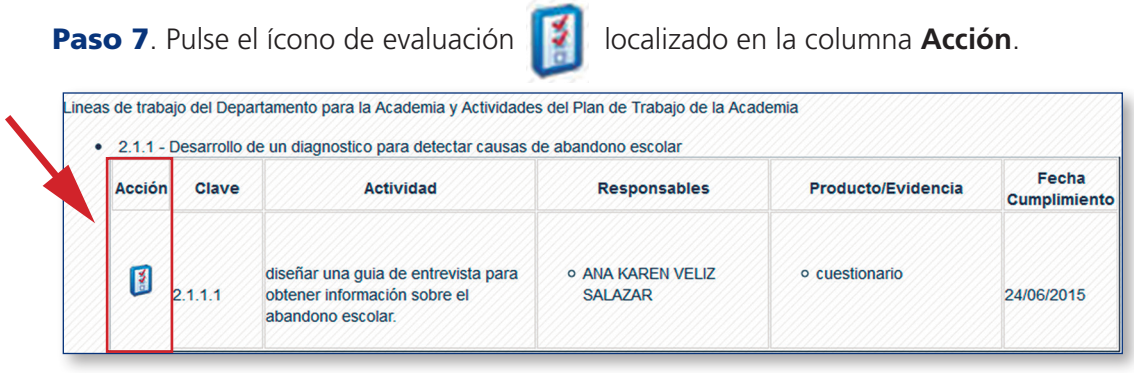

Paso 8. Se despliegan columnas para capturar los datos que integran el informe, en la columna **Actividad Cumplida**, seleccione la opción según corresponda al cumplimiento de la actividad: **Si**, **No**, **% de Avance**.

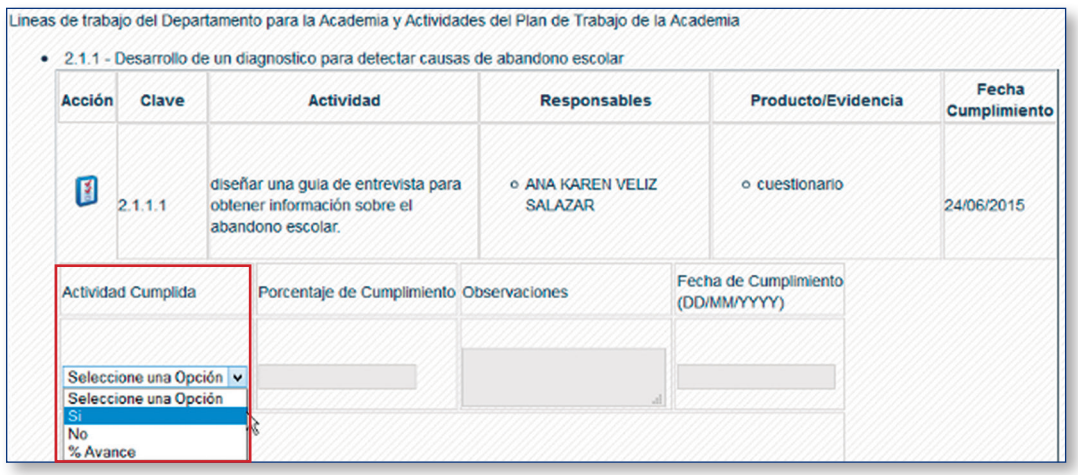

**a)** Si elige la opción **Si**, se activará la columna **Observaciones** (escriba las observaciones correspondientes, según sea el caso) y **Fecha de Cumplimiento** (capture día, mes y año con el formato que se indica DD/MM/AAAA).

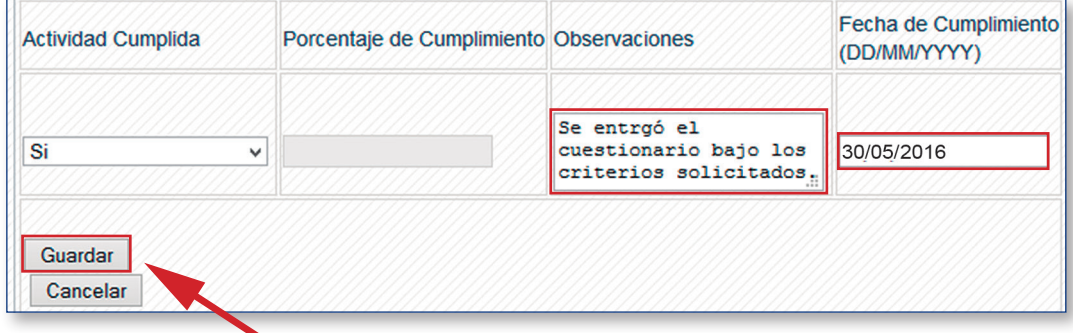

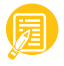

**b)** Si elige la opción **No**, se activará solamente la columna **Observaciones**, realice la captura correspondiente.

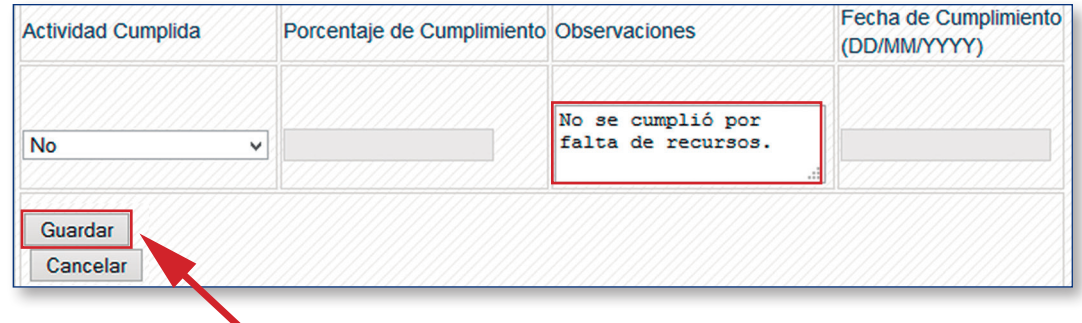

**c)** Si elige la opción **Avance**, se activará la columna **Porcentaje de Cumplimiento** y **Observaciones** para realizar la captura correspondiente.

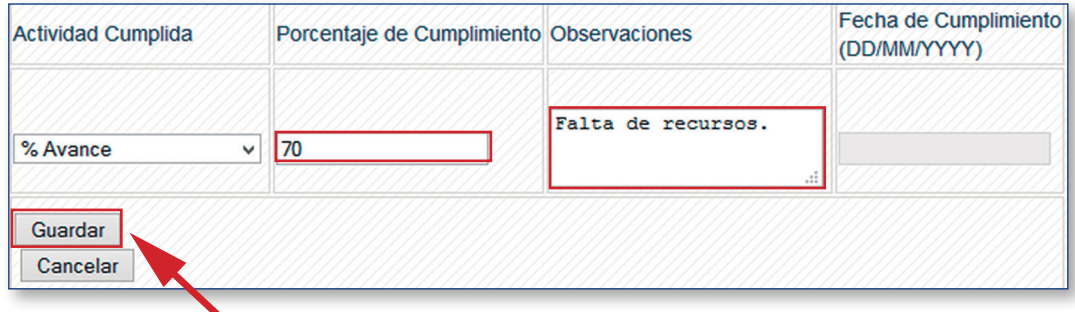

Paso 9. Al terminar de capturar los datos que evalúan el cumplimiento de las actividades, pulse **Guardar**.

Observe:

• La columna **Acción** adquiere color verde cuando la actividad es evaluada con un **Si**.

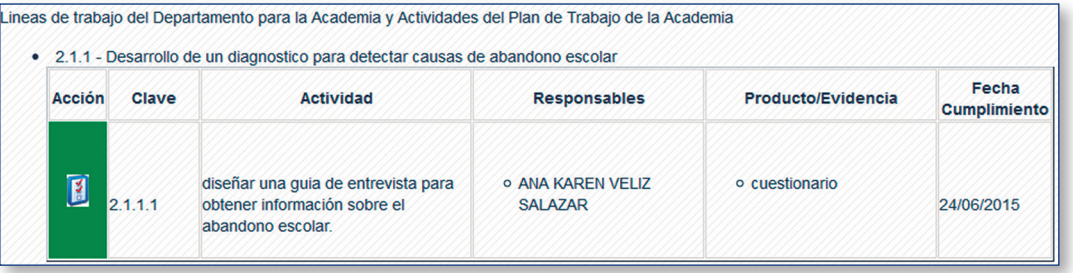

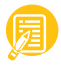

• La columna **Acción** adquiere color rojo cuando la actividad es evaluada con un **No**.

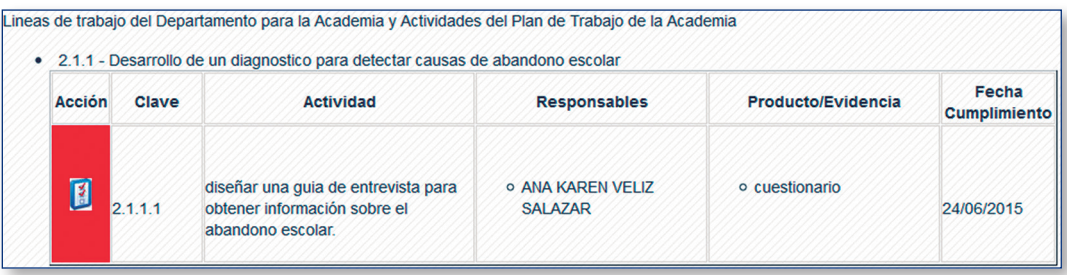

• La columna **Acción** adquiere color amarillo cuando la actividad es evaluada con un **% de Avance**.

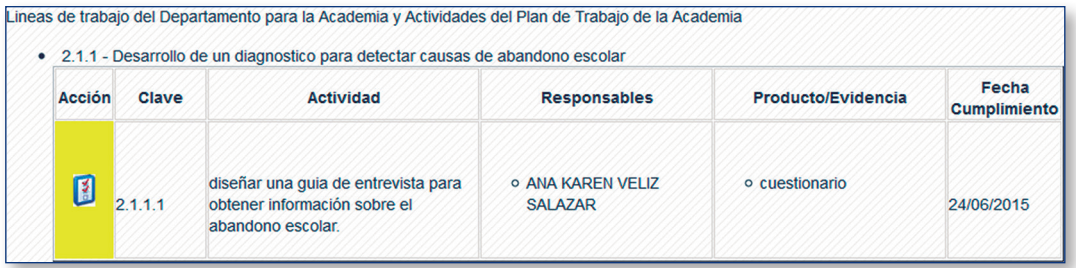

**Nota: es importante que evalúe cada una de las actividades propuestas en el Plan de Trabajo de la Academia para continuar con la firma de autorización del Informe de Actividades de la Academia.**

Paso 10. Si es necesario, en el espacio de datos generales de la academia, identifique la opción **Observaciones Generales Informe**.

Paso 11. Pulse sobre el ícono "lápiz" para capturar las observaciones generales.

Paso 12. Pulse sobre el ícono "paloma" para que guarde las observaciones.

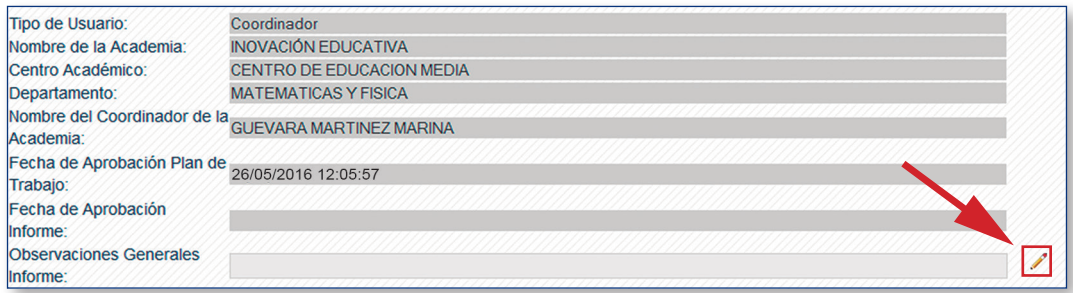

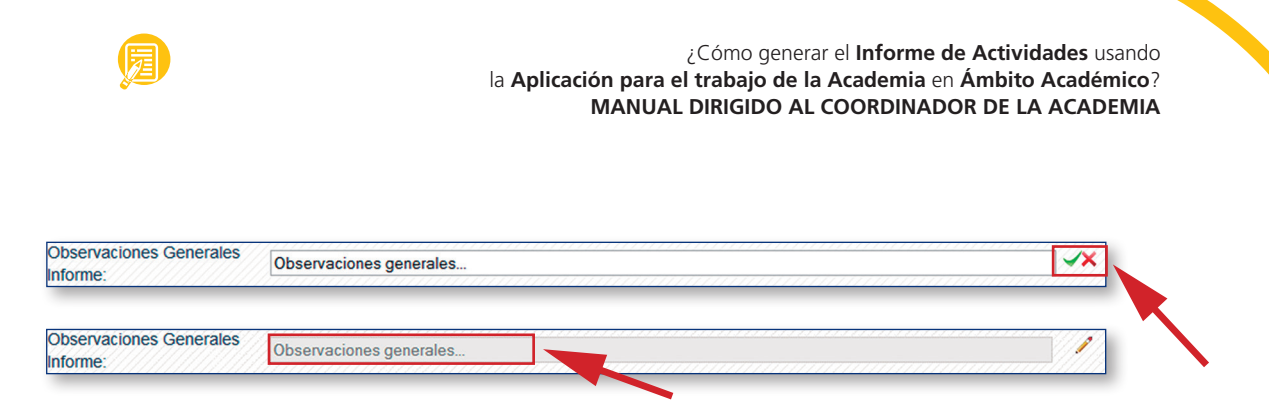

Al final de cada una de las actividades evaluadas, se habilita una opción para agregar **Actividades Adicionales** (aquellas que no se contemplaron en la captura del Plan de Trabajo de la Academia, pero que si se trabajaron durante el semestre y se cumplieron satisfactoriamente).

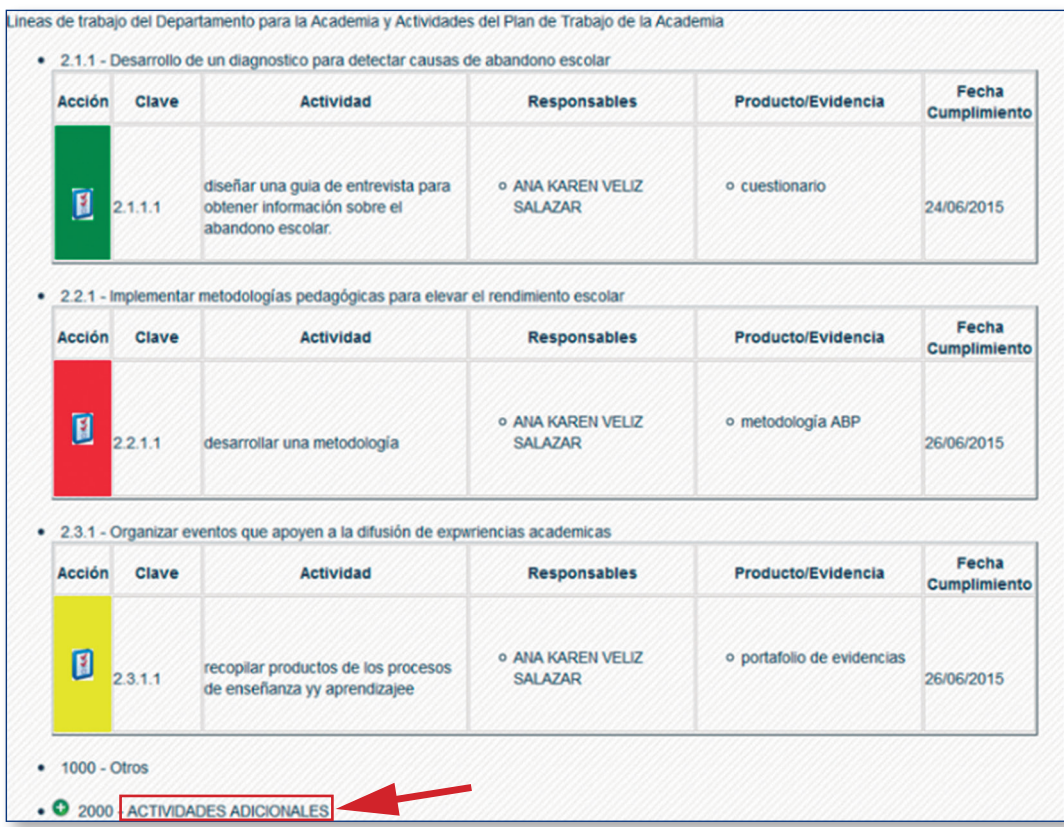

Para agregar una **Actividad adicional** siga los siguientes pasos:

• Pulse sobre el ícono verde que tiene un signo de "+".

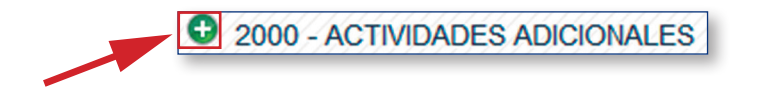

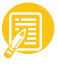

- En el formulario, capture la actividad adicional.
- Pulse **Aceptar** para que la actividad se guarde.

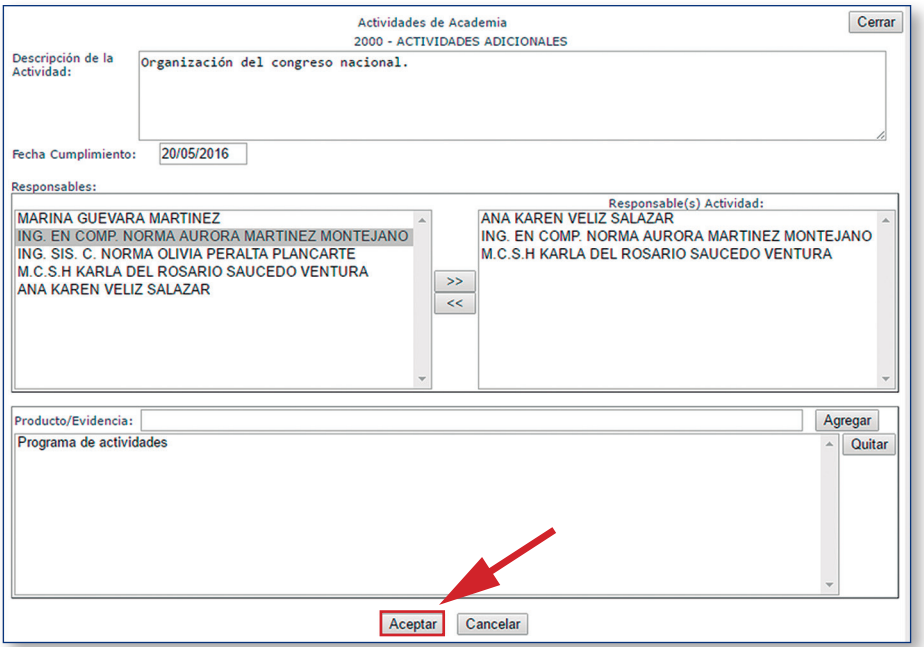

**Nota: no es necesario evaluar la actividad adicional porque es una actividad que fue realizada con éxito. Puede editarse usando el lápiz o borrarse pulsando el bote de basura.**

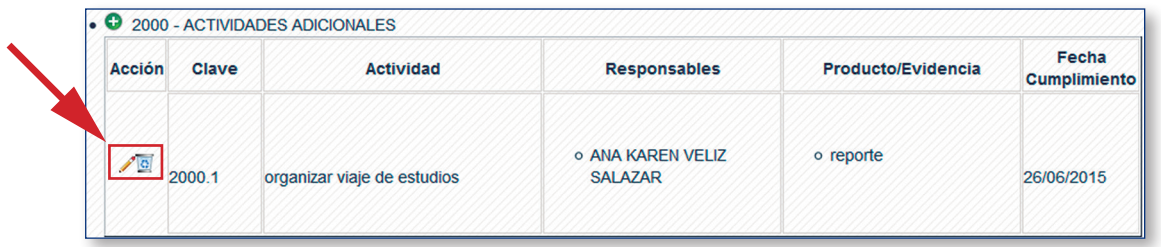

Paso 13. Evaluadas todas las actividades proceda a firmar el Informe pulsando el botón de **Firmar el Informe**.

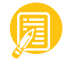

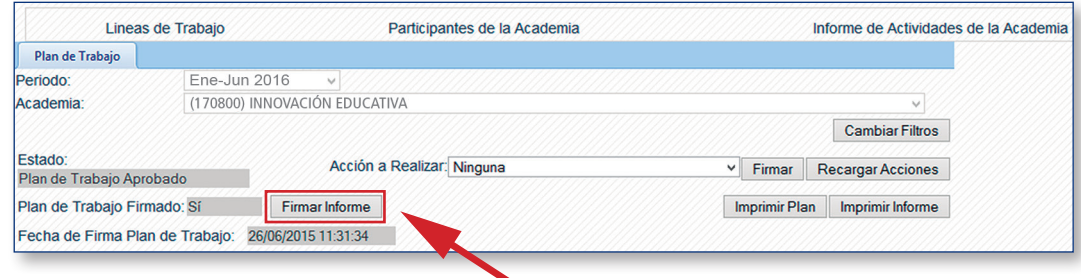

Escriba su **Clave de Verificación,** su firma electrónica es su clave de verificación.

#### Paso 14. Pulse **Aceptar**.

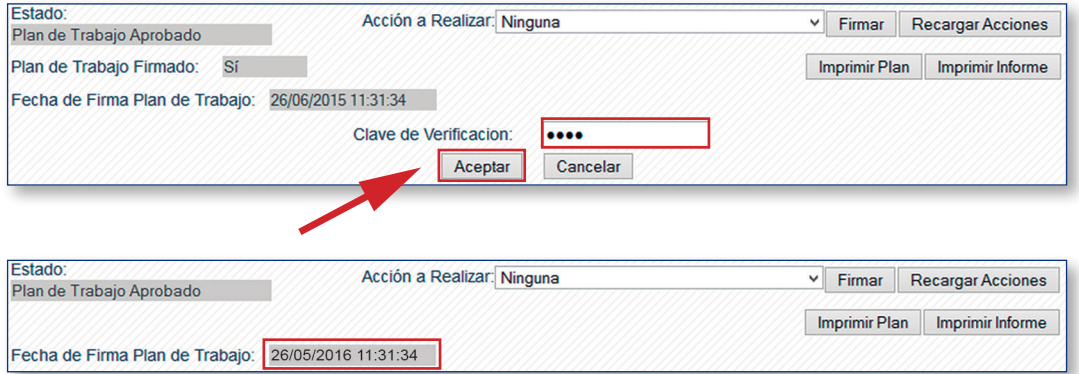

**Nota: una vez que el Coordinador de la Academia firma el informe, se habilitará el botón de firma para el Jefe de Departamento.**

Para visualizar el **Informe de Actividades de la Academia** en borrador, se recomienda pulsar el botón **Imprimir Informe**.

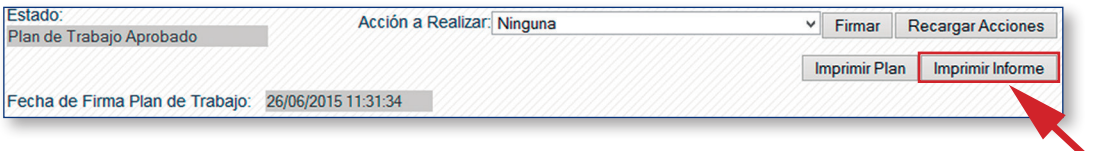

**Nota: algunos navegadores solicitan permitir los pop-ups para generar la impresión del formato (este mensaje se observa en la parte superior del navegador y no forma parte de la aplicación).** 

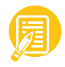

El resultado será el siguiente:

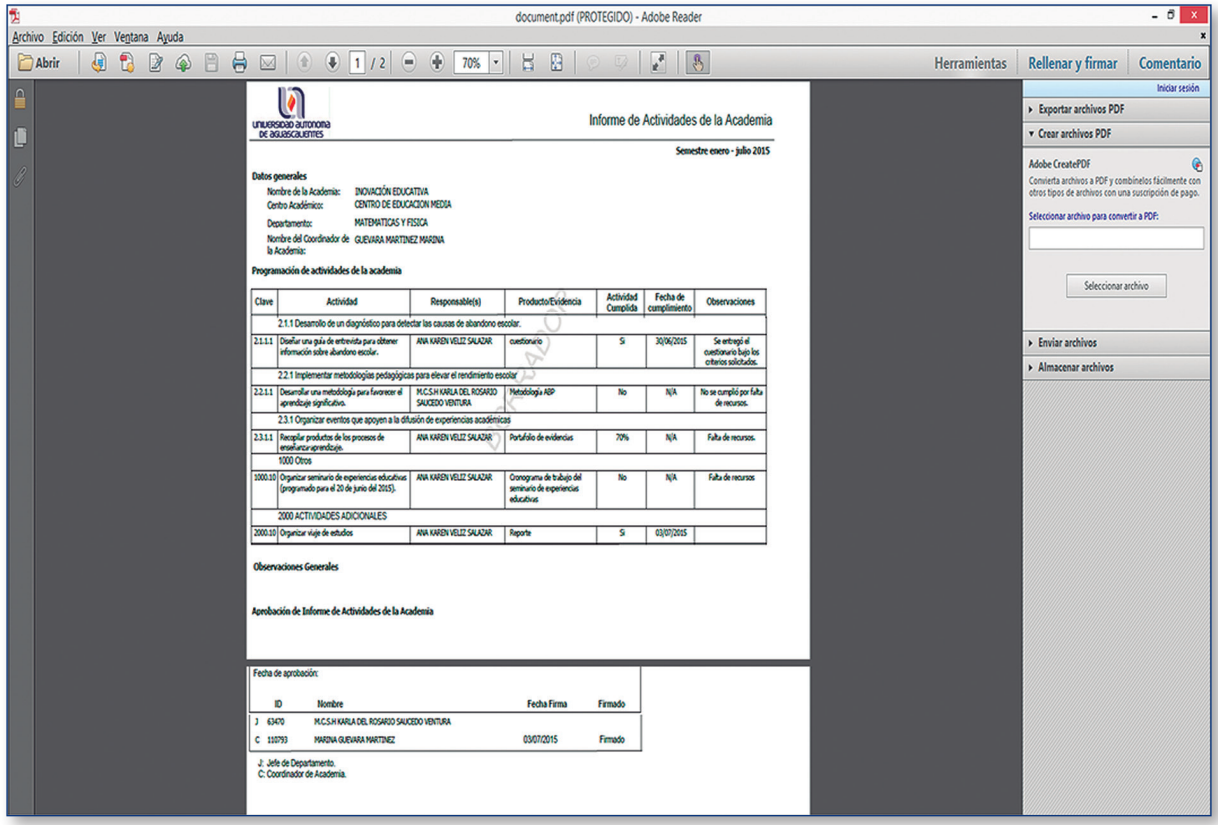

Desaparecerá la marca de borrador una vez que el Jefe de Departamento y el Coordinador de la Academia firmen el **Informe de Actividades de la Academia**.

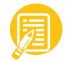

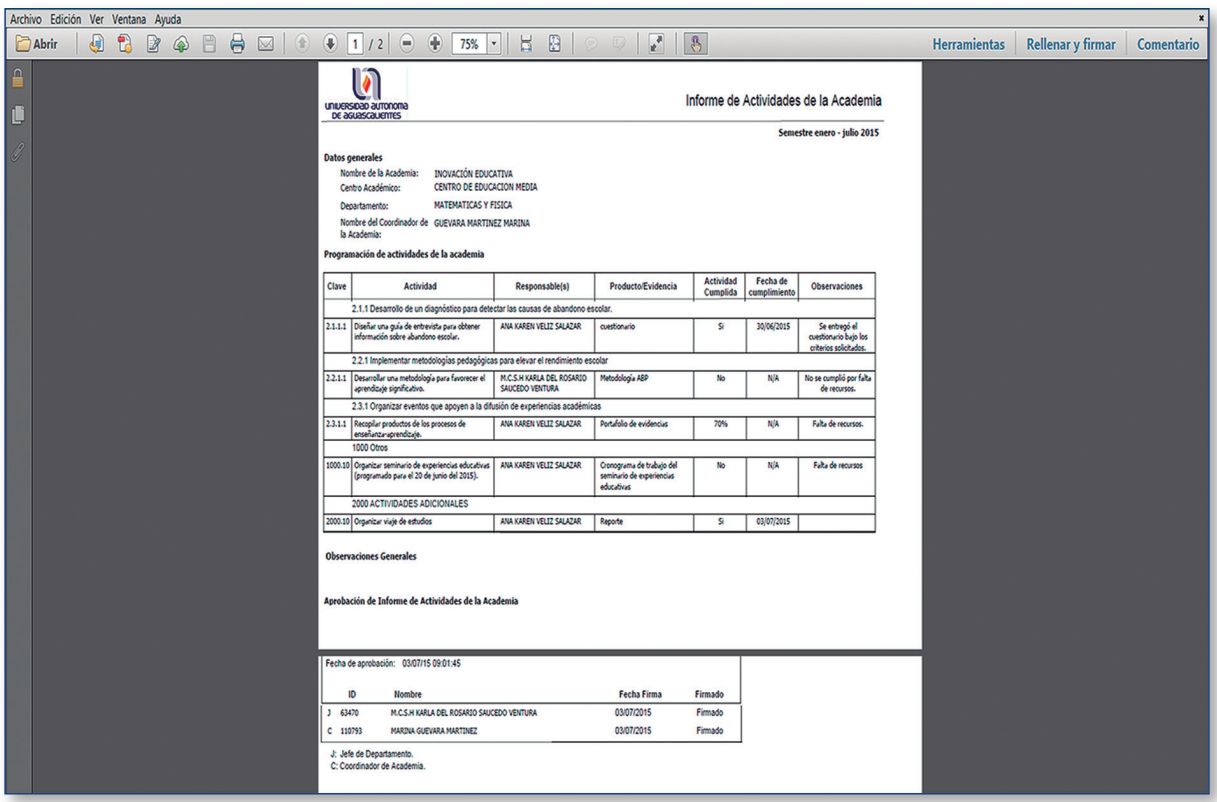

*¡Con estos se pasos se ha generado el* Informe de Actividades de la Academia *usando la Aplicación* para el Trabajo de la Academia*!* 

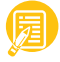

### **Directorio**

*Dr. Francisco Javier Avelar González* **Rector**

*M. en Der. Const. J. Jesús González Hernández* **Secretario General**

*M. en ME. Juan José Shaadi Rodríguez* **Director General de Docencia de Pregrado**

**La revisión de textos de la PRIMERA EDICIÓN fueron realizados en el Departamento de Innovación Educativa con recursos PROFOCIE 2015.**

Unicamente se autoriza al usuario de la UAA la descarga o la reproducción total o parcial de este manual, para fines exclusivamente académicos, en cualquier forma que sea, por cualquier medio que sea: electrónico, mecánico, óptico, de grabación o fotocopia; siempre que mantenga su integridad y que se cite expresamente a la Universidad Autónoma de Aguascalientes como fuente de la información.